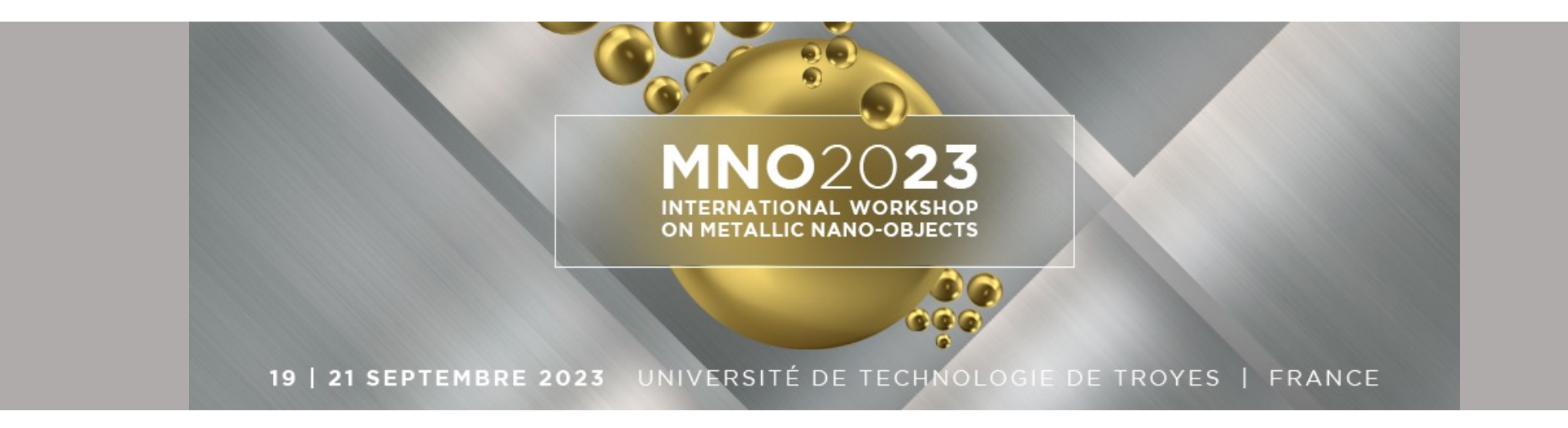

# **Sciencesconf & AzurColloque Tutorial for Registration & Payment 3-Step Procedure**

**1.1** Go to mno2023.sciencesco nf.org

-> Registration tab -> Open the registration form

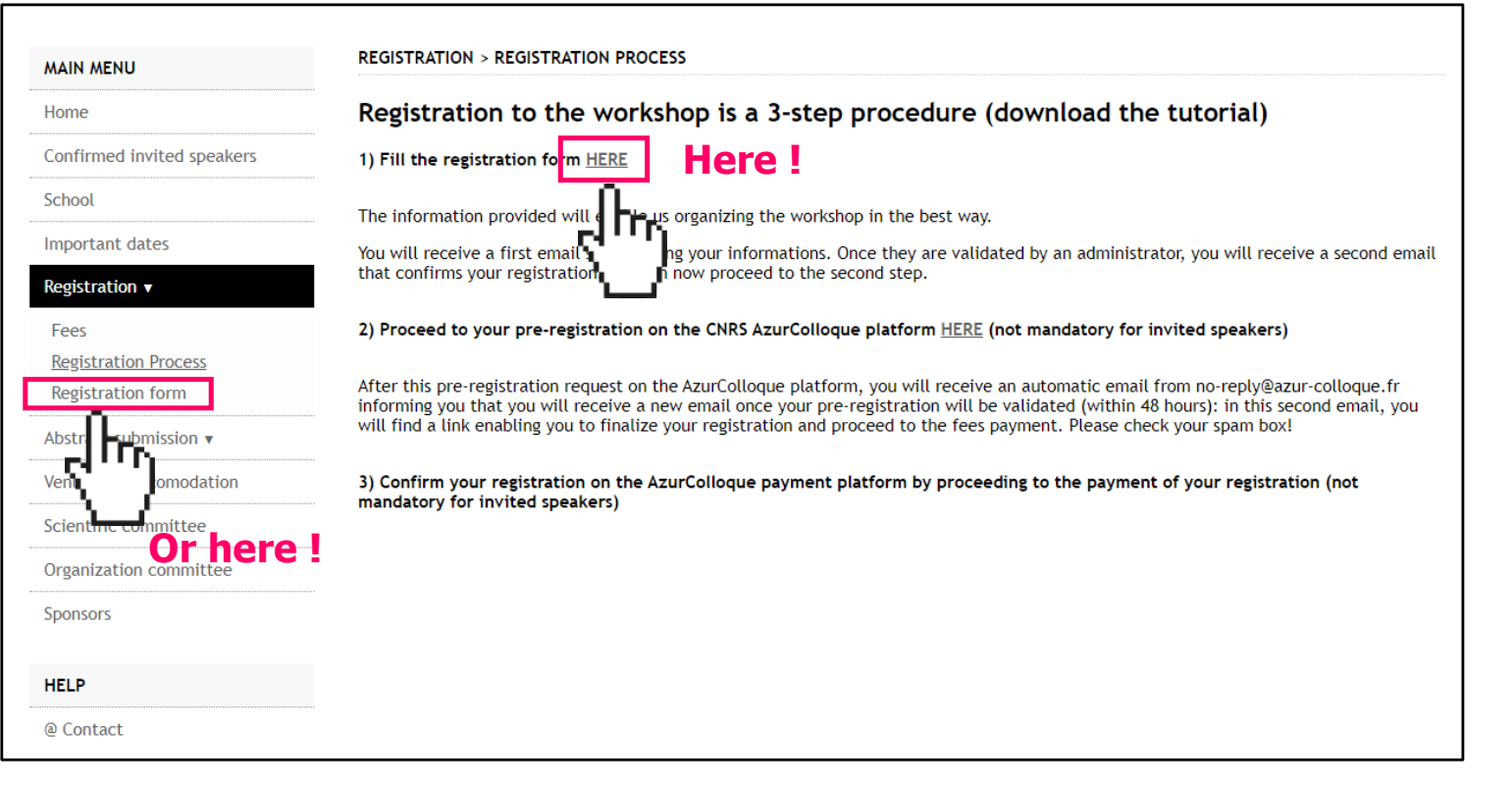

**MNO2023 Inscription Tutorial - 2** 

ON METALLIC NANO-OD IECT

19 | 21 SEPTEMBRE 2023 UNIVERSITÉ DE TECHNOLOGIE DE TROYES | FRANCE

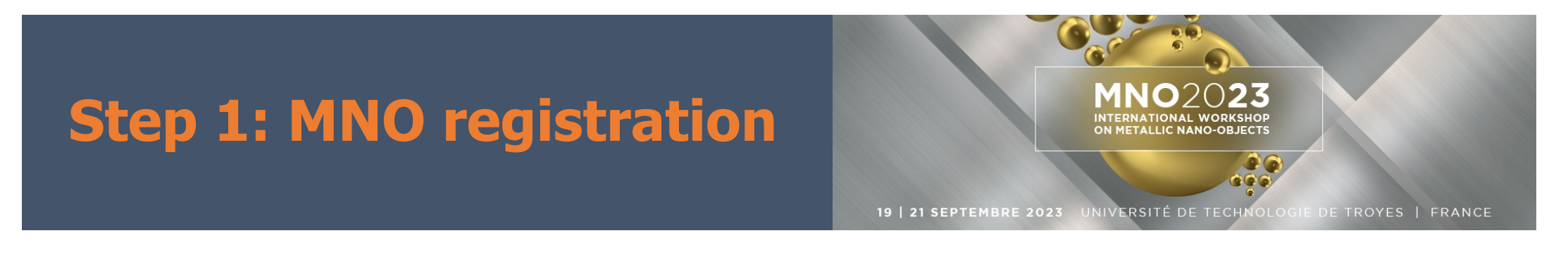

#### **1.2** If you do not have a **SciencesConf account** you have to create one

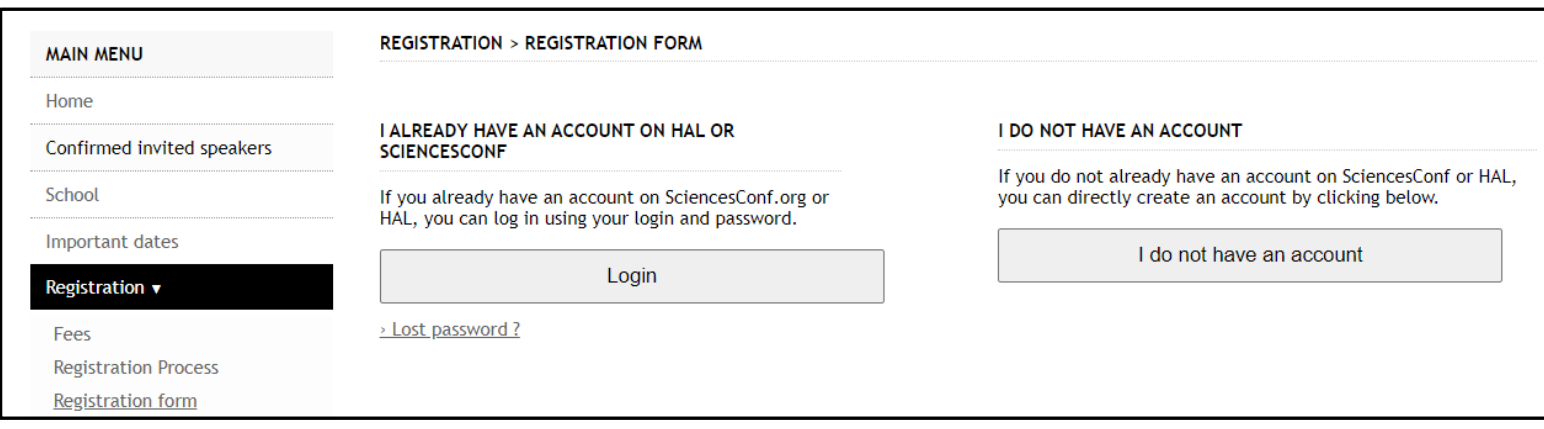

19 | 21 SEPTEMBRE 2023 UNIVERSITÉ DE TECHNOLOGIE DE TROYES | FRANCE

ON METALLIC NANO-OBJECTS

 $\mathbb{C}$ 

#### **CREATE ACCOUNT MAIN MENU 1.2.1** Create SciencesConf Home Confirmed invited speakers account(\*: Required fields) School Email address \* Important dates Enter your email address nanofleur.dupont@utt.fr Registration  $\mathbf{v}$ Login<sup>\*</sup> Abstra *bmission*  $*v*$ Choose a user login for the Sciencesconf.org platform NFDupont3 Venue and accomodation Password\* Scientific committee Type a valid password (alpha numeric from 7 to 20 characters) **Please indicate your**  ........ Organization committee **professional email**  Re-type your password \* Sponsors Please re-type your password **(NO gmail/yahoo,**  ........ **HELP etc.)** Lastname<sup>®</sup> Dupont @ Contact Firstname\* Nanofleur Create account

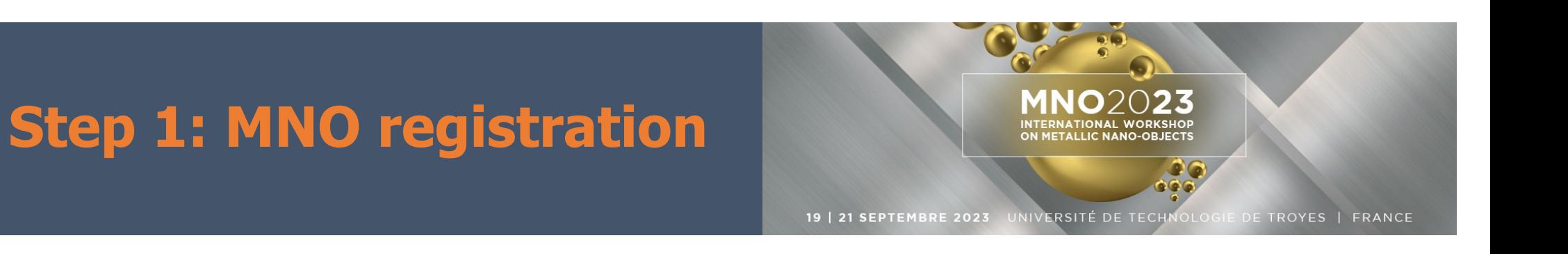

### **1.2.2** Validate your **SciencesConf** account

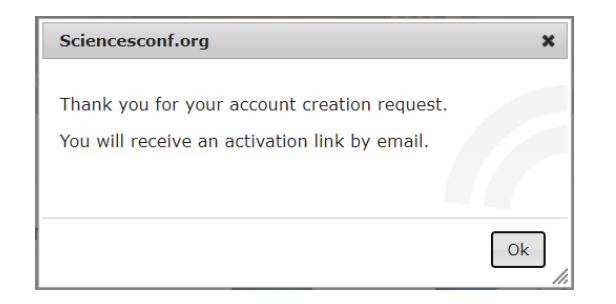

### After submitting the account creation request you will have to validate it through your email

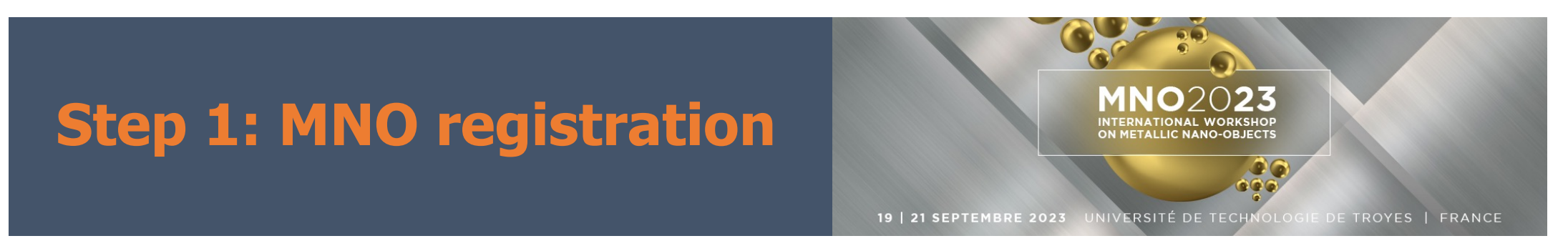

#### 1.3 Log in on **mno2023**.sciencesconf.org and fill the registration form

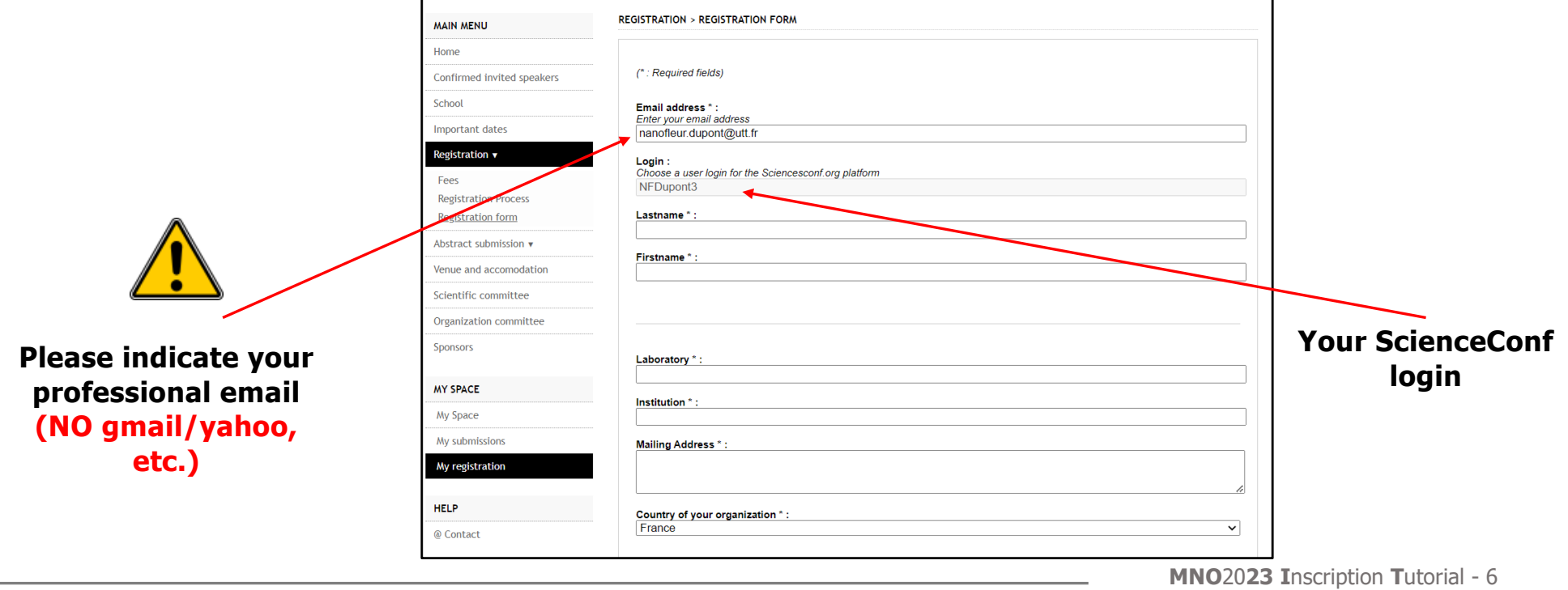

**1.4** Submission

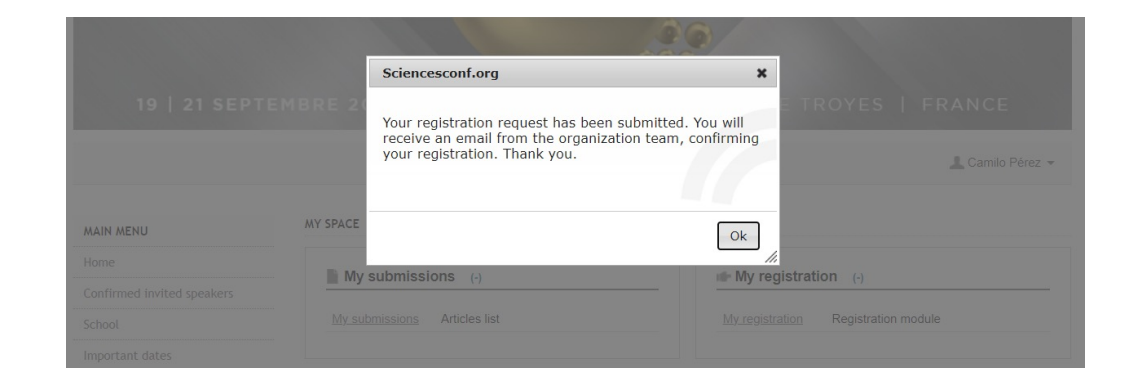

After submitting the registration form you will receive an email with the Registration request confirmation

**MNO**20**23 I**nscription **T**utorial - 7

ON METALLIC NANO-OR IECT

19 | 21 SEPTEMBRE 2023 UNIVERSITÉ DE TECHNOLOGIE DE TROYES | FRANCE

#### **1.4** Acceptance

After revision of your registration request you will receive an email of confirmation for MNO 2023 !

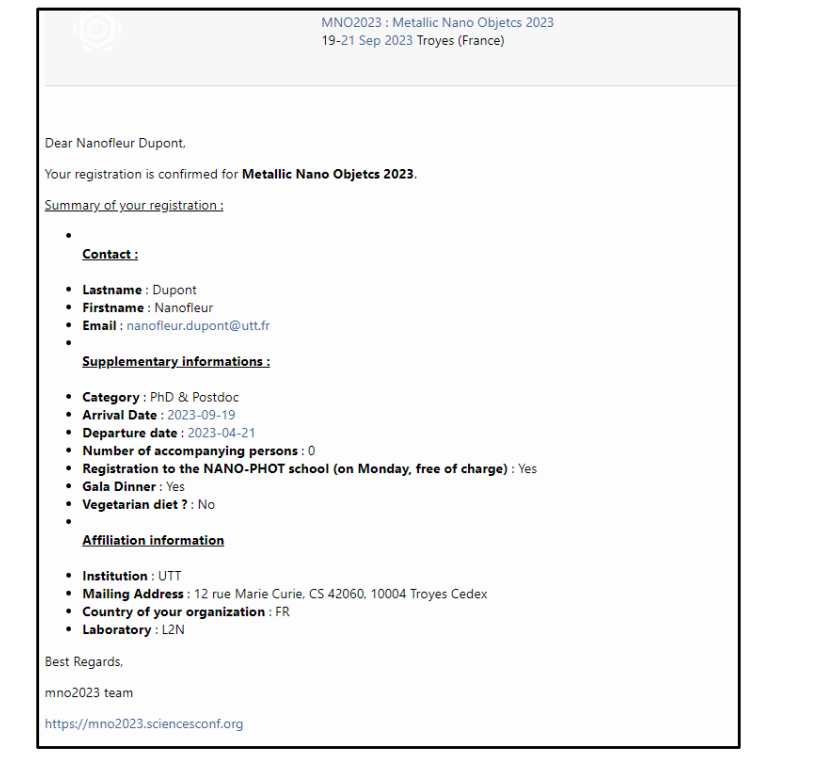

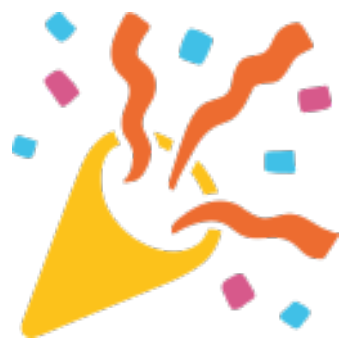

102 ON METALLIC NANO-OR IECT

19 | 21 SEPTEMBRE 2023 UNIVERSITÉ DE TECHNOLOGIE DE TROYES | FRANCE

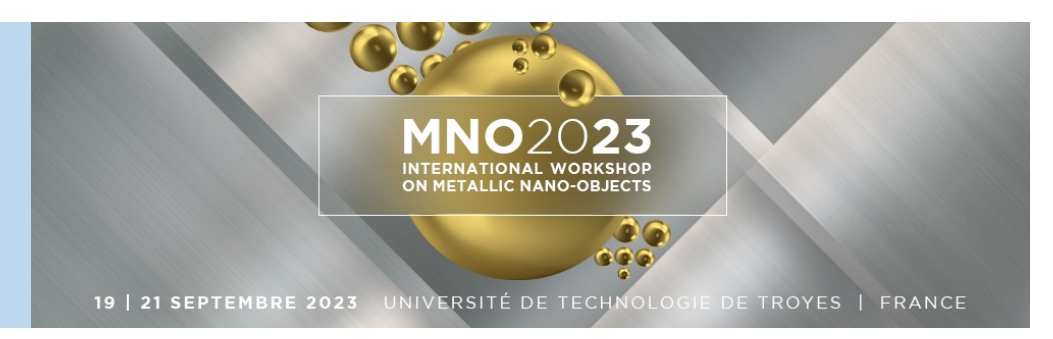

**2.1** Register on CNRS Azurcolloque Payment Platform on

[www.azur-colloque.fr/DR06/inscription/inscription/7](https://www.azur-colloque.fr/DR06/inscription/inscription/70)0

This whole step not mandatory for invited speakers

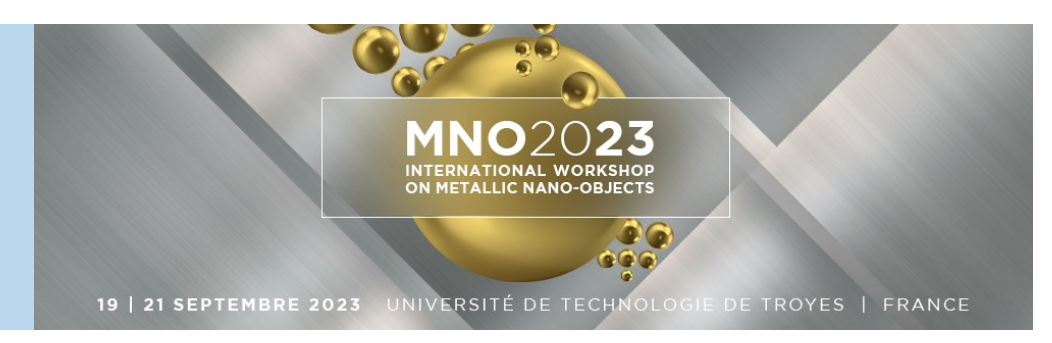

#### 2.1.1 Complete the Azurcolloque registration form

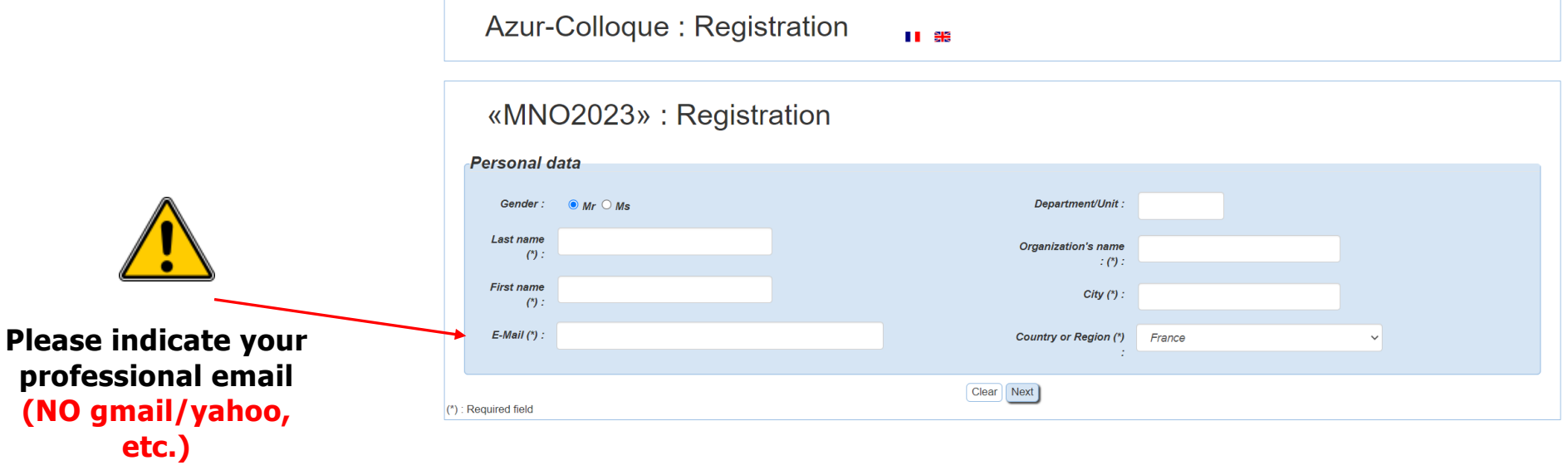

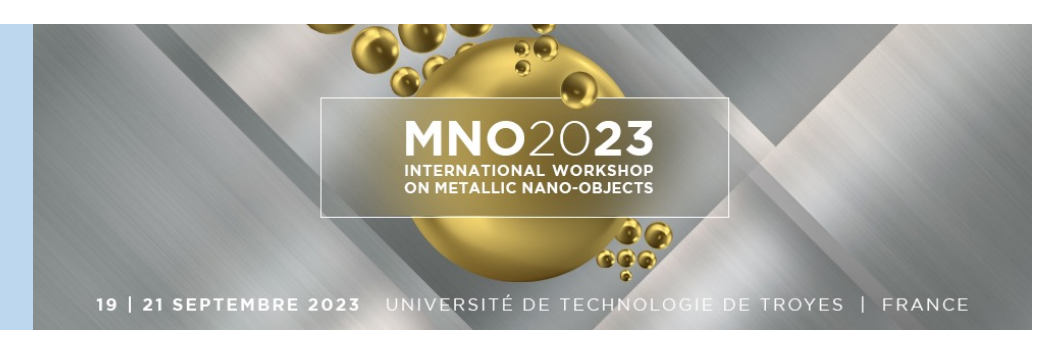

#### 2.1.1 Complete the Azurcolloque registration form

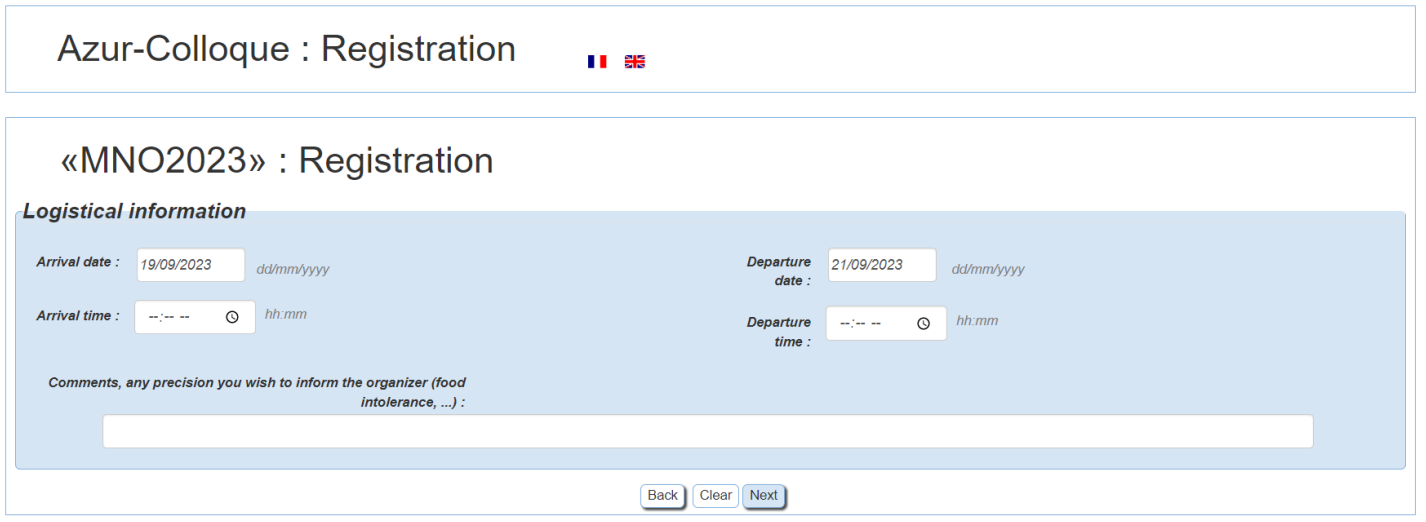

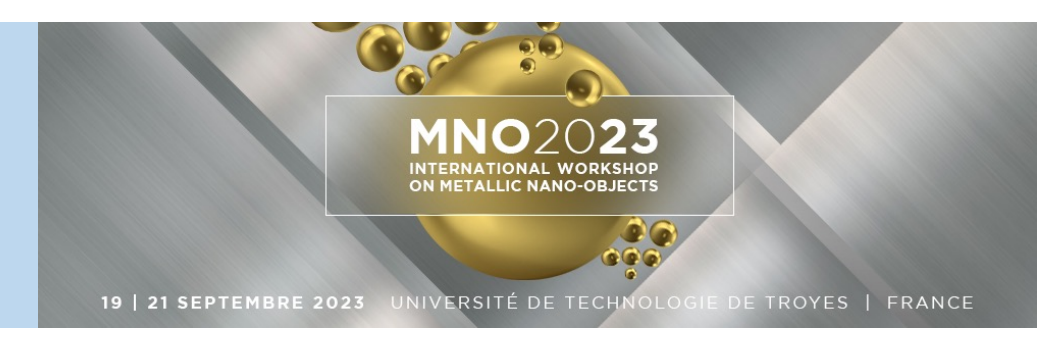

#### 2.1.1 Complete the Azurcolloque registration form

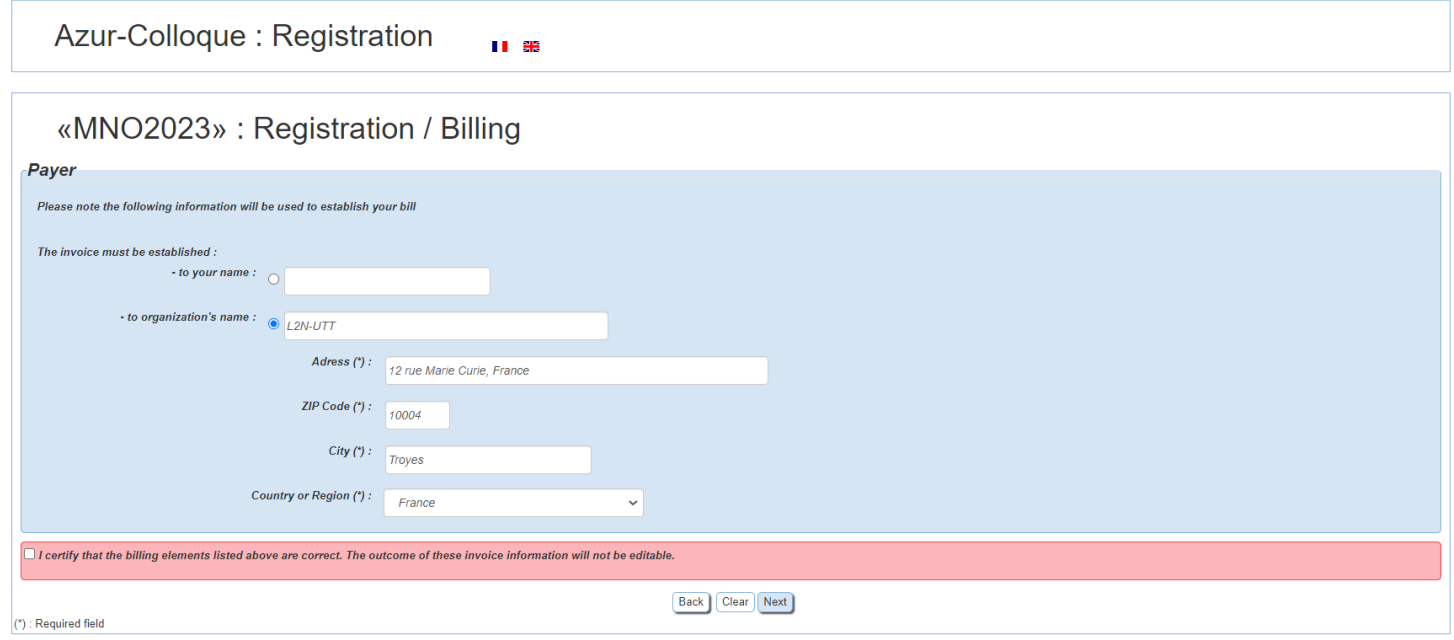

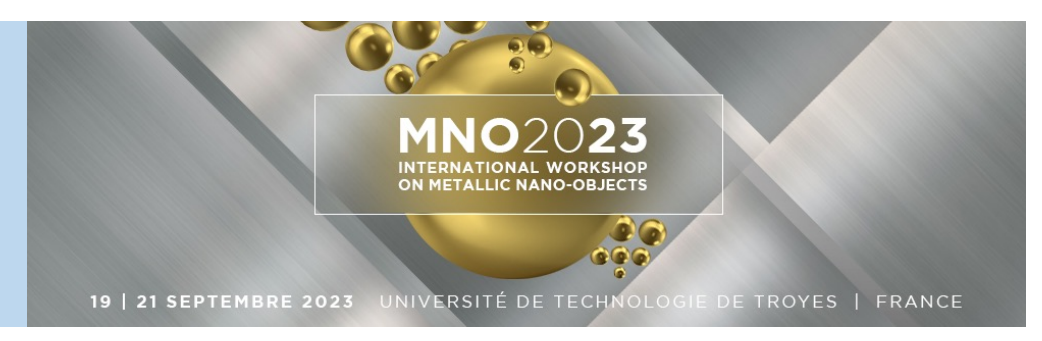

### **2.1.2** Complete and confirm Azurcolloque payment details

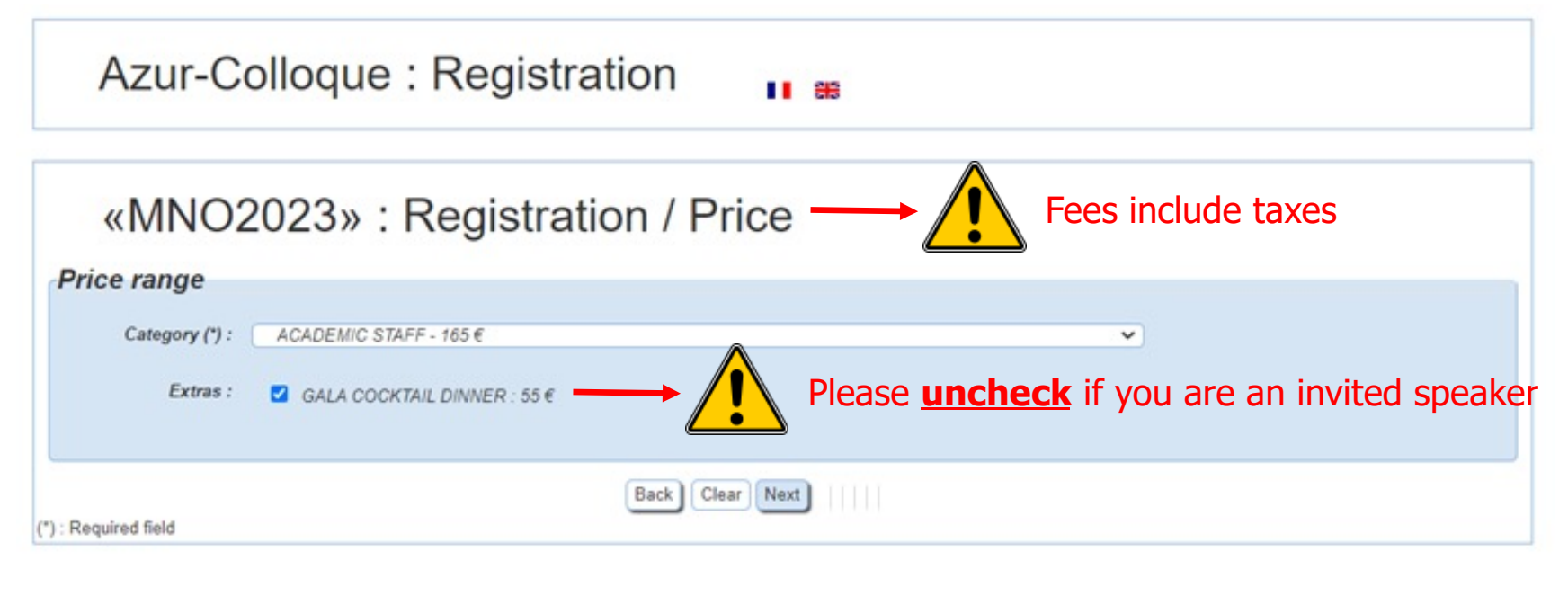

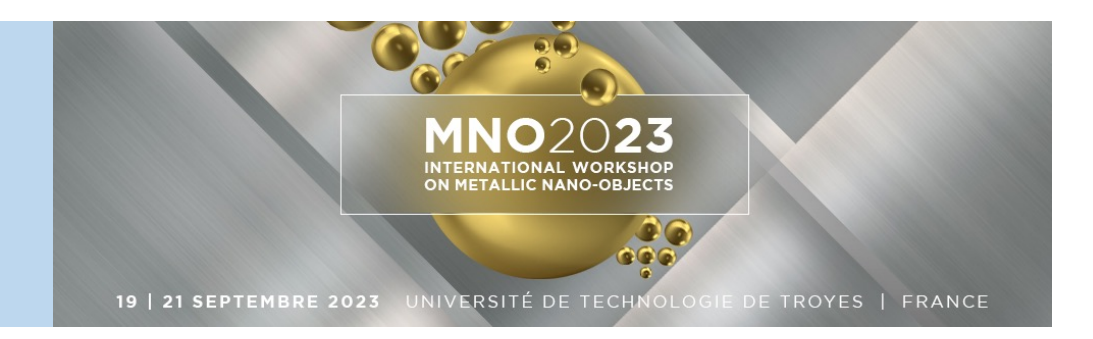

#### **2.1.2** Complete and confirm Azurcolloque payment details

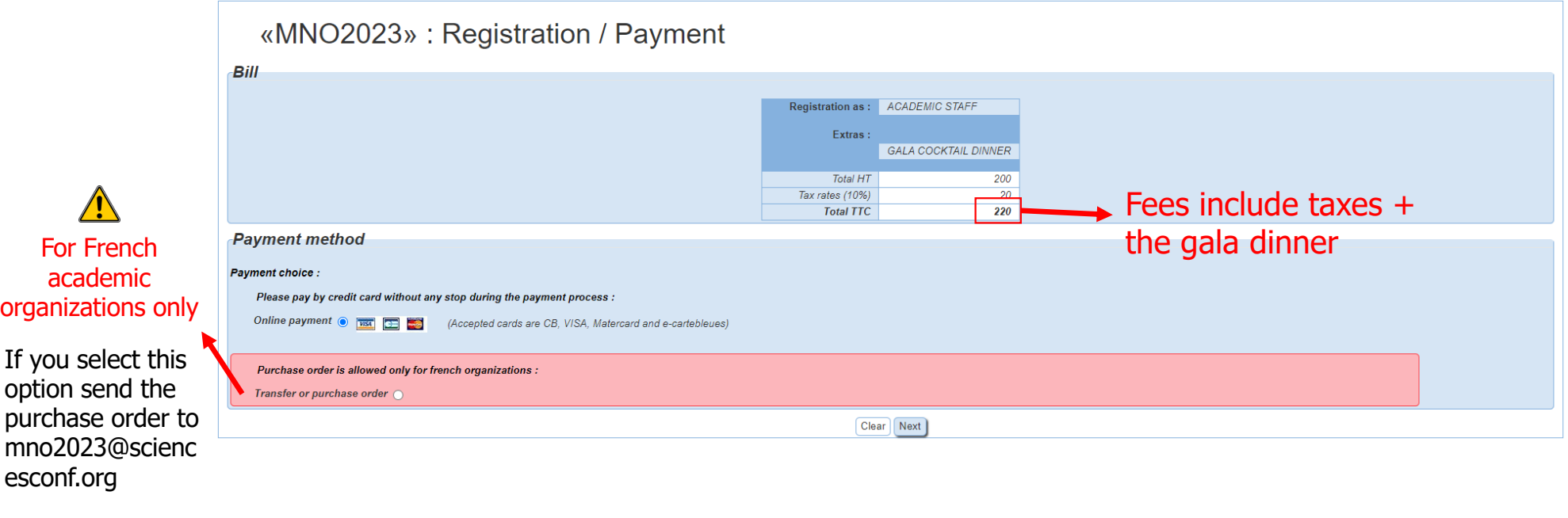

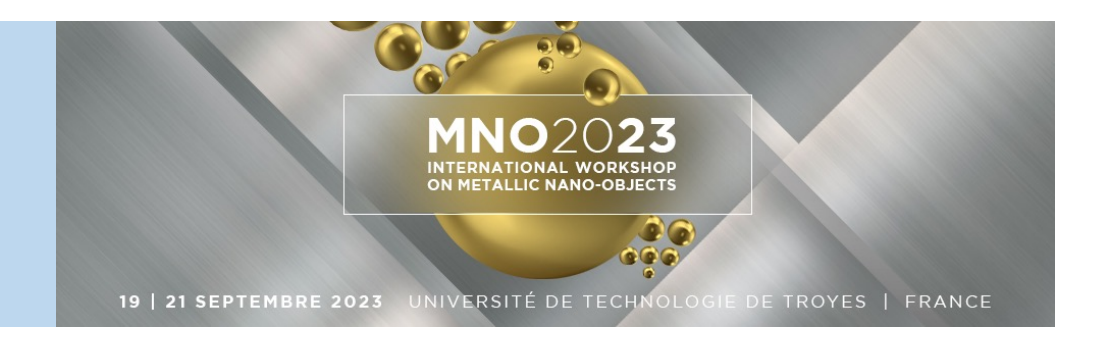

**2.1.2** Complete and confirm Azurcolloque payment details (purchase order or bank transfer)

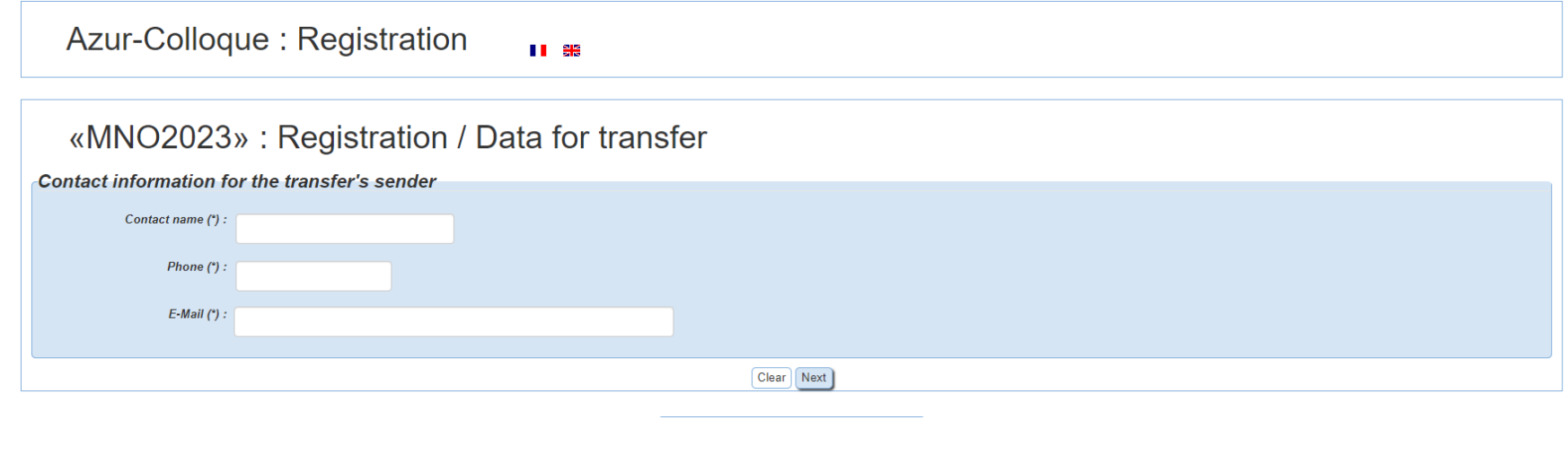

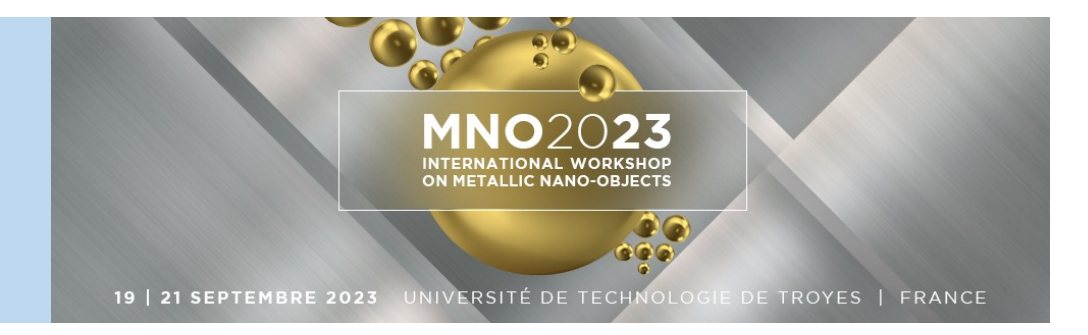

#### **2.1.2** Complete and confirm Azurcolloque payment details (credit card)

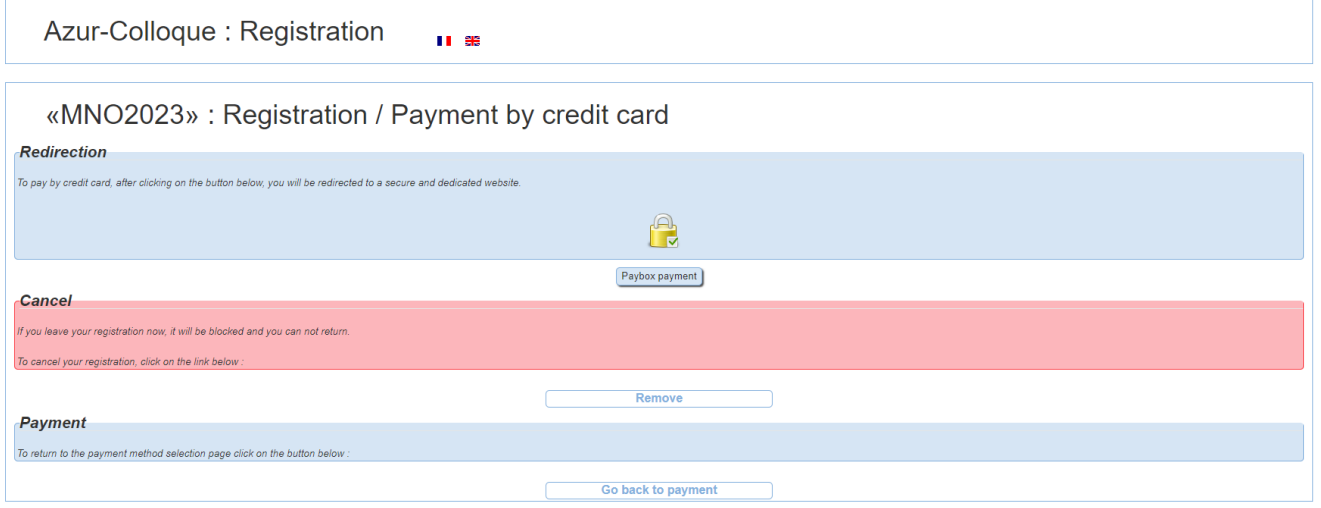

**VISA**<br>SECURE

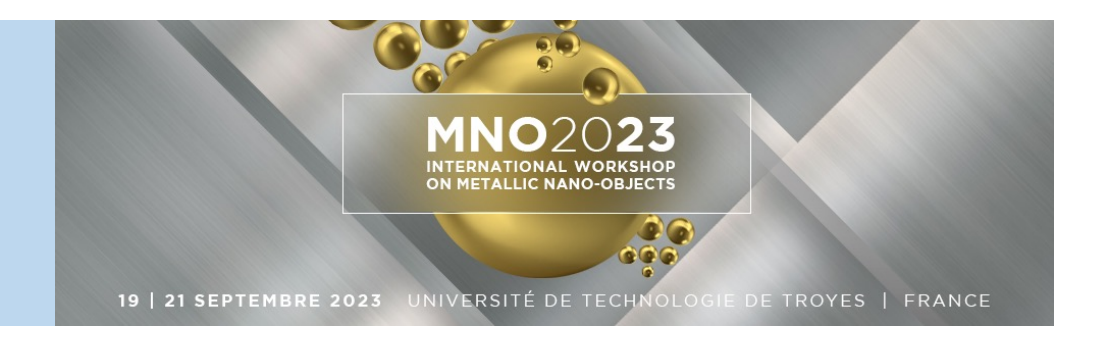

### **2.1.2** Complete and confirm Azurcolloque payment details (credit card)

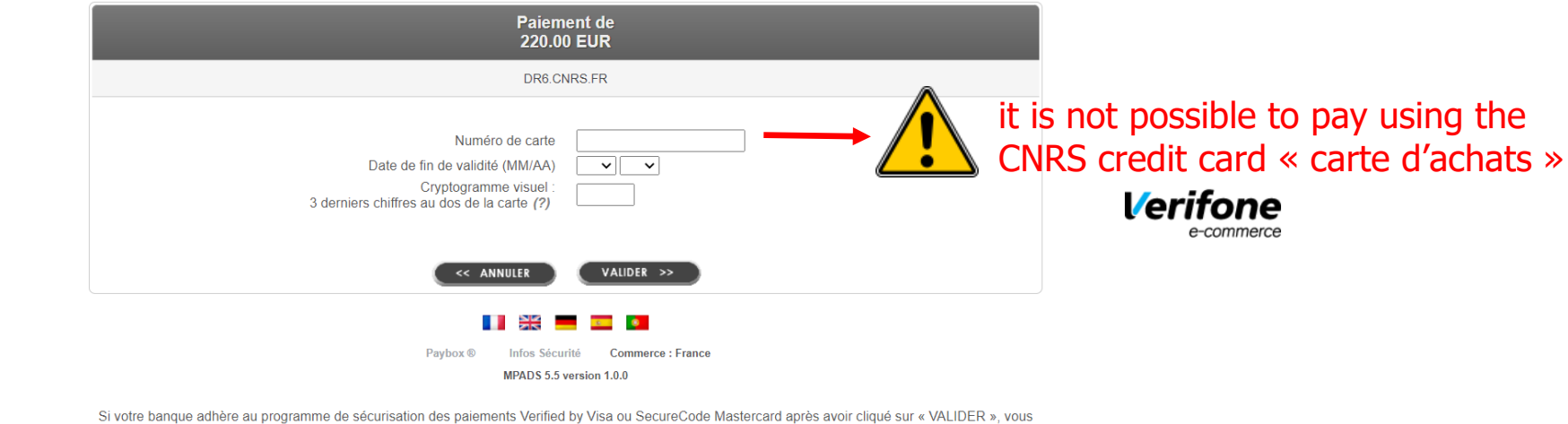

verrez alors un nouvel écran s'afficher, invitant à vous authentifier avec un code différent de votre « code confidentiel carte »

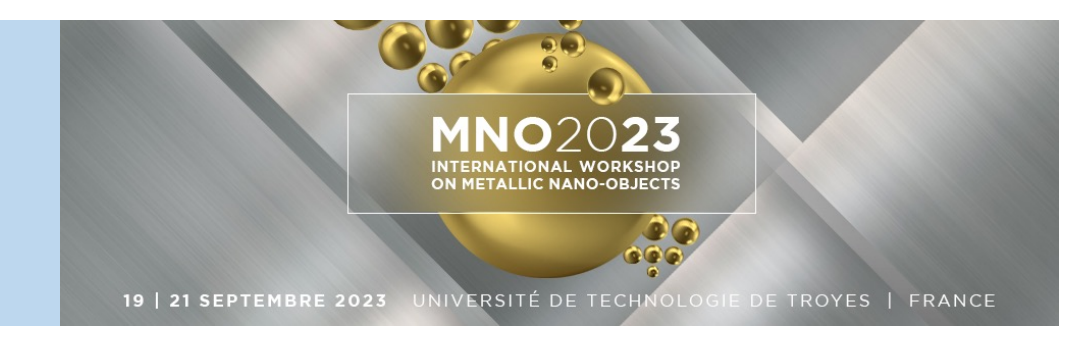

#### **2.2** Confirmation

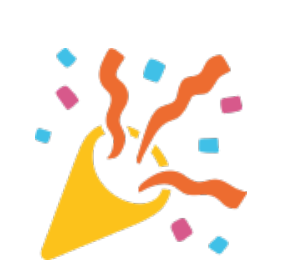

#### «MNO2023» : Registration / Registration finished

Your registration has been recorded. To complete your registration please send your payment.

Azur-Colloque: Registration

#### The transfer is due to:

L'Agent Comptable Secondaire du CNRS RIB: 10071 54000 00001002578 50 IBAN: FR76-1007-1540-0000-0010-0257-850 **BIC: TRPUFRP1** 

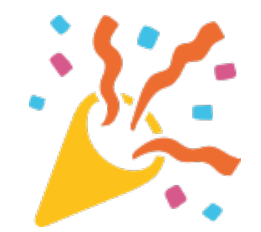

**After your registration is completed you will receive an email from AzurColloque DR06 dr06 with the purchase order/bank details** 

11 83

### **Step 3: Payment**

Confirm your registration on the AzurColloque payment platform by proceeding to the payment of your registration

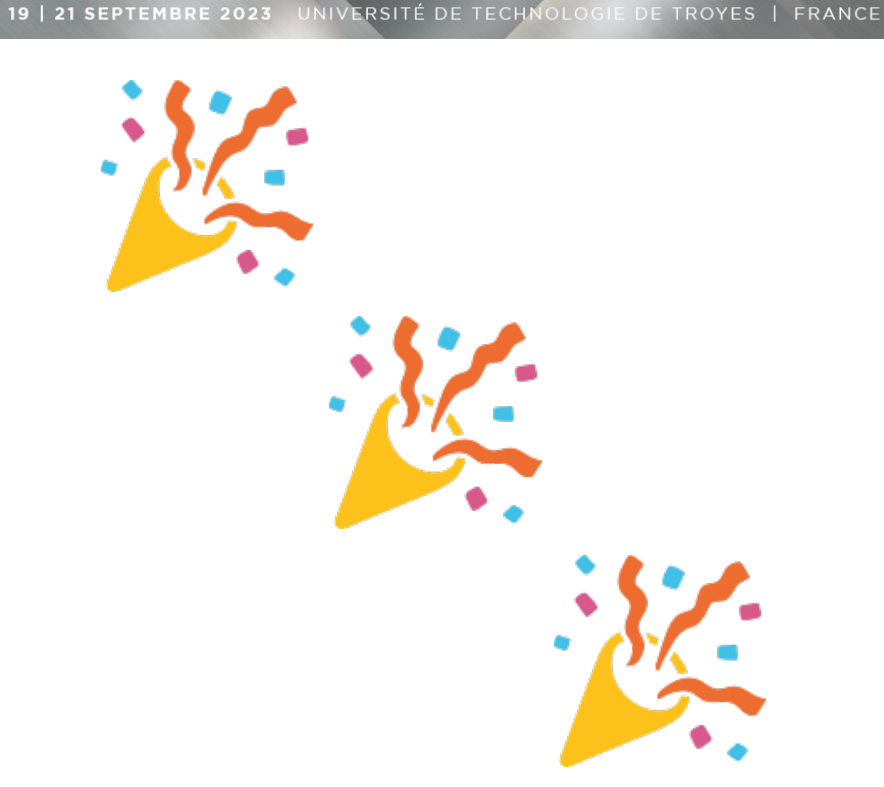